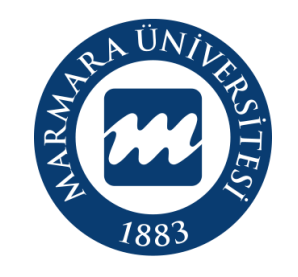

## **MARMARA** ÜNİVERSİTESİ

# **IOS İŞLETİM SİSTEMİ MARMARAWİFİ ERİŞİM KILAVUZU**

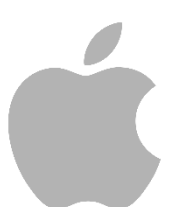

**İSTANBUL, 2023**

### **IOS İşletim Sisteminde MarmaraWiFi Bağlantısı**

Hesabınız yok ise hesap.marmara.edu.tr adresinden hesap oluşturmanız gerekmektedir.

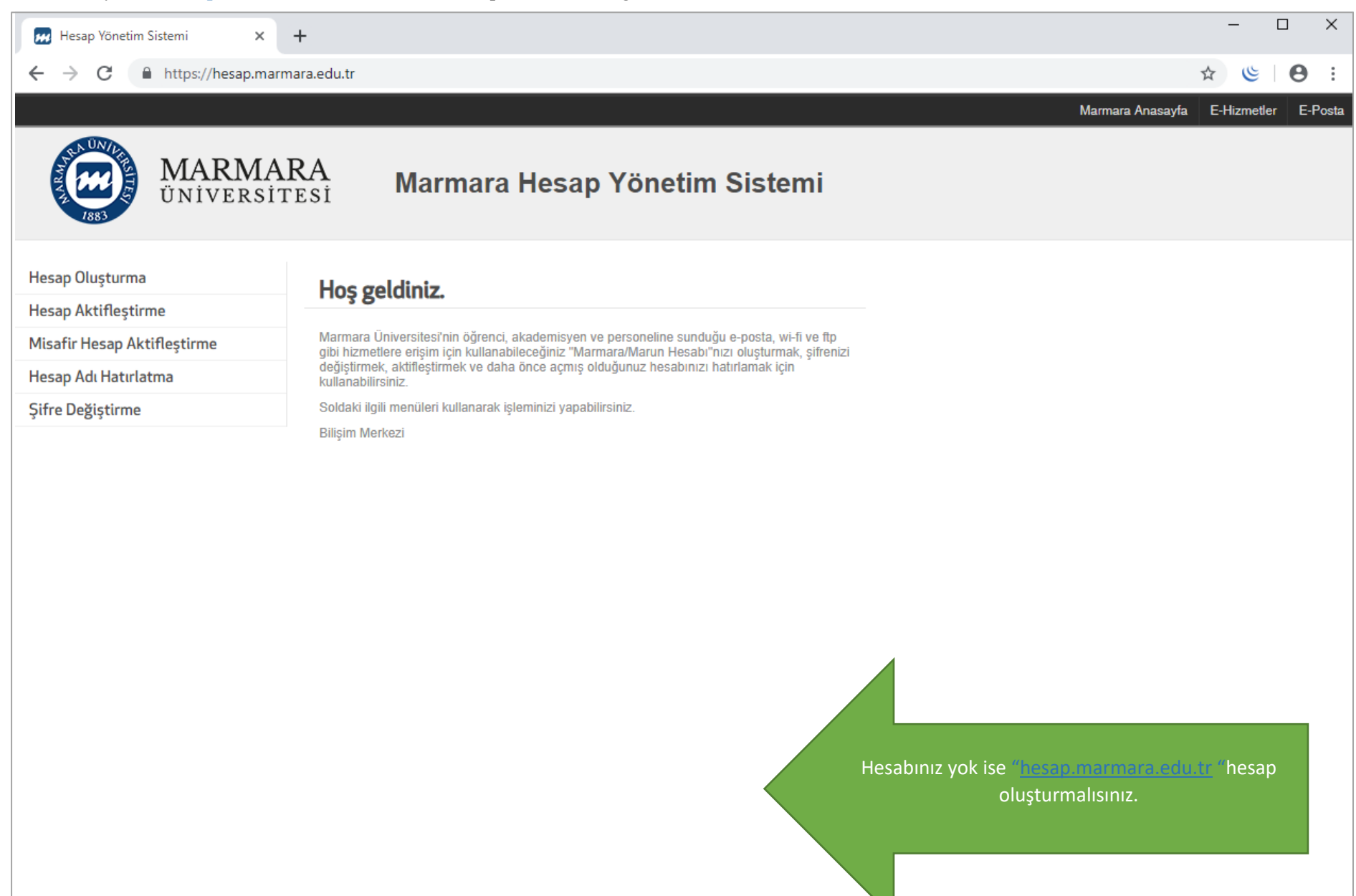

İlk önce IOS cihazınızın "ayarlar" menüsüne tıklamalısınız. Buradan kablosuz ağlar kısmında bulunan "Wİ-Fİ butonunu" açık hale getirmelisiniz. **1.Cihazınızın "Ayarlar Ekranı" 2.Wi-Fi Butonu Açık Olmalı**

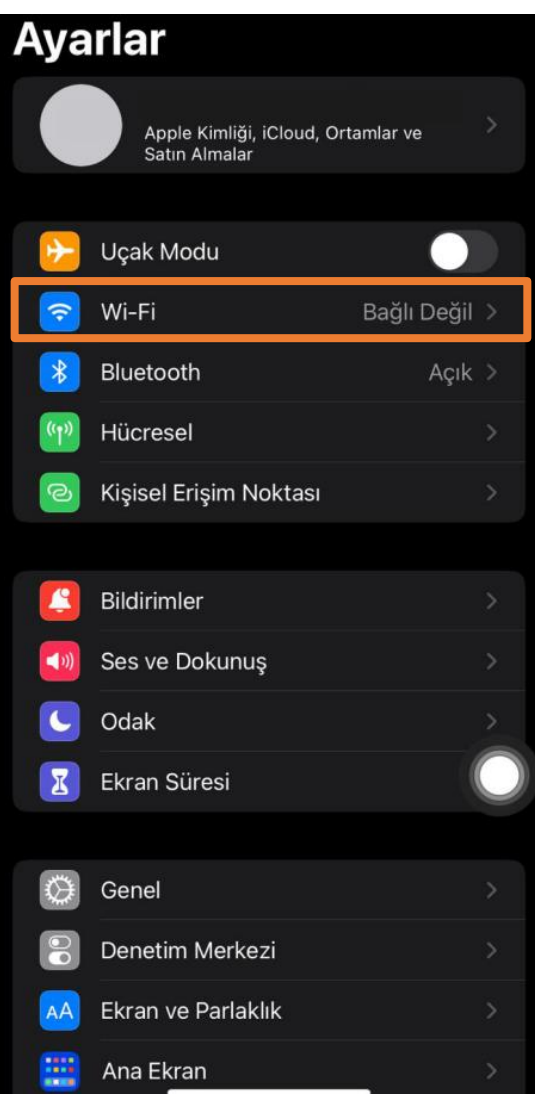

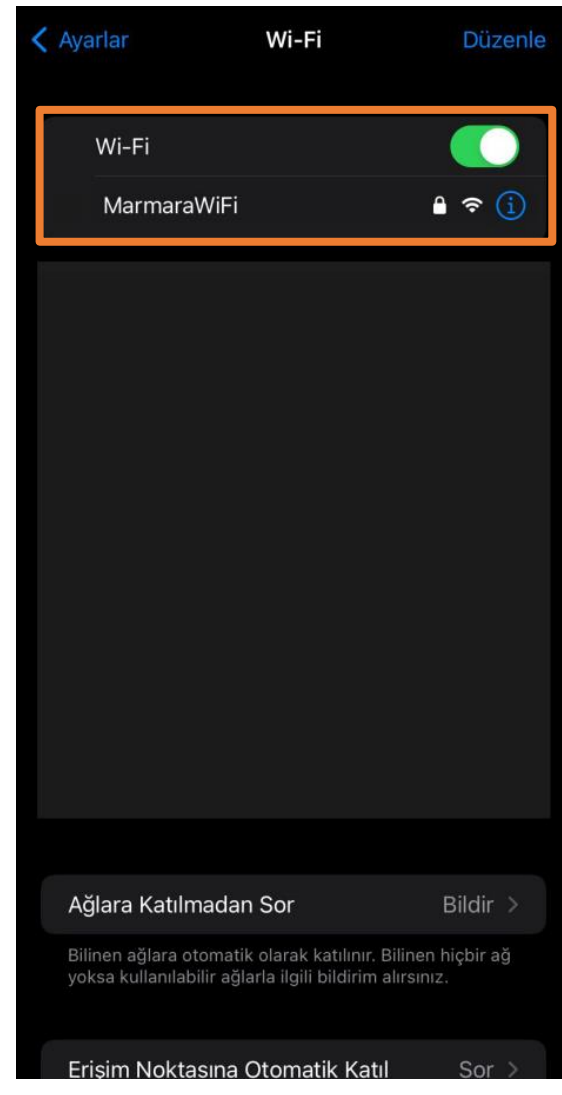

"Kullanıcı Adı" ve "Parolanızı" yazdıktan sonra "Katıl " butonuna tıklamalısınız.

### **3.MarmaraWifi Kullanıcı Bilgileri**

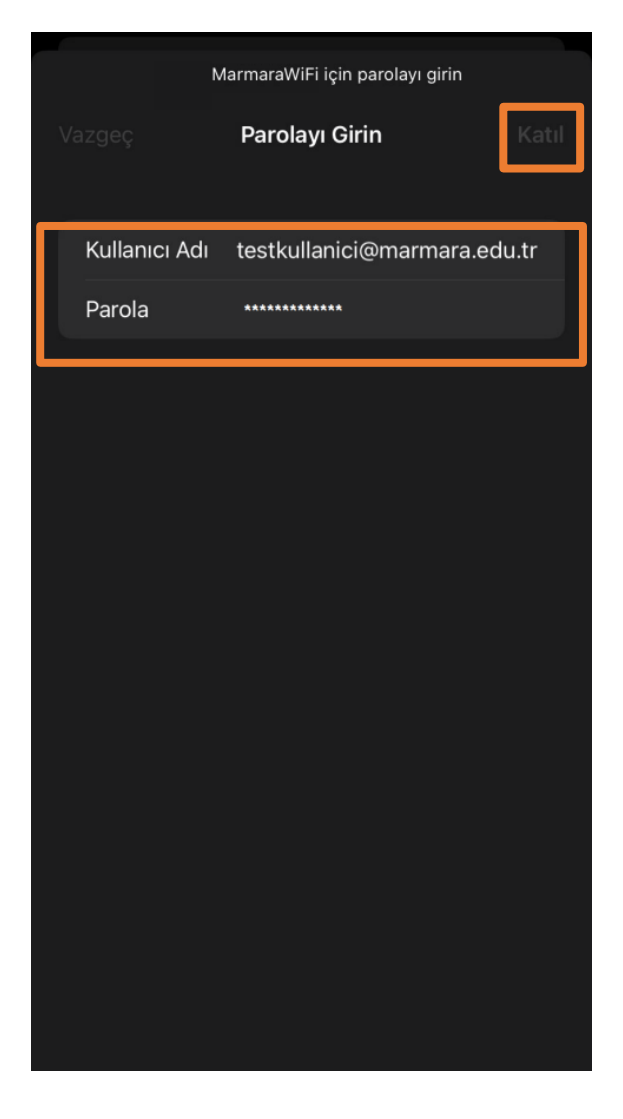

Kullanıcı Adı: @marmara uzantılı adresiniz veya @marun uzantılı adresiniz

**(Örn: [testkullanici@marmara.edu.tr,](mailto:testkullanici@marmara.edu.tr) testkullanici@marun.edu.tr)**

Parola: Adresinizin şifresi

Açılan sayfada "radius.marmara.edu.tr" sertifikası için "Güven" butonuna tıklayarak cihazınızın sertifikayı yüklemesini sağlamalısınız.

### **4.Cihazınız Sertifika Bilgileri**

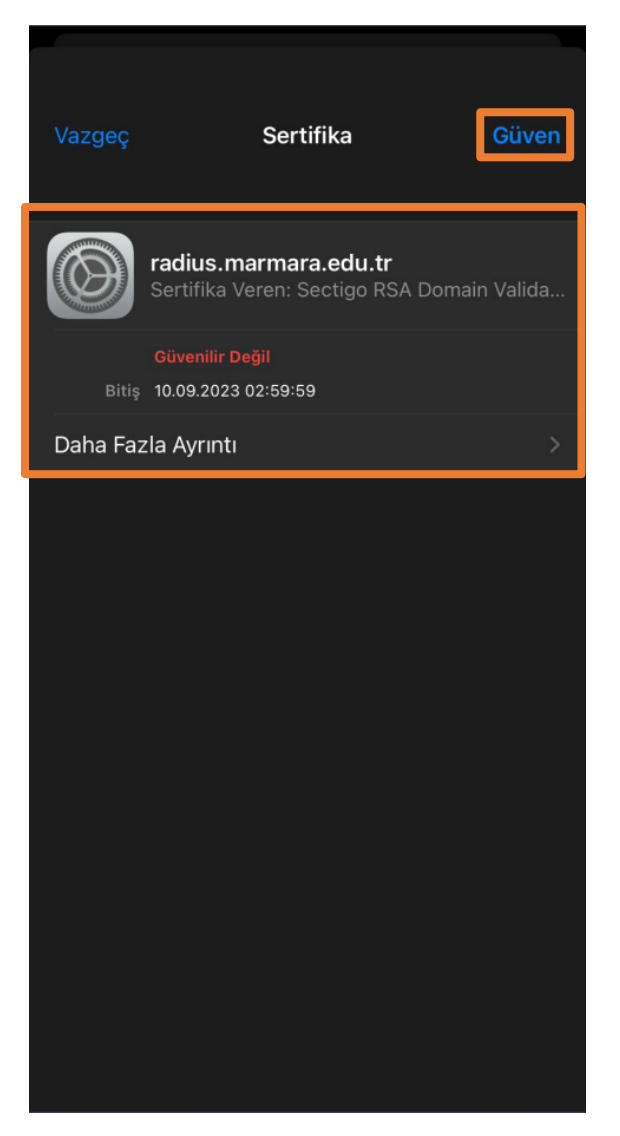

### **5.MarmaraWifi Bağlandı**

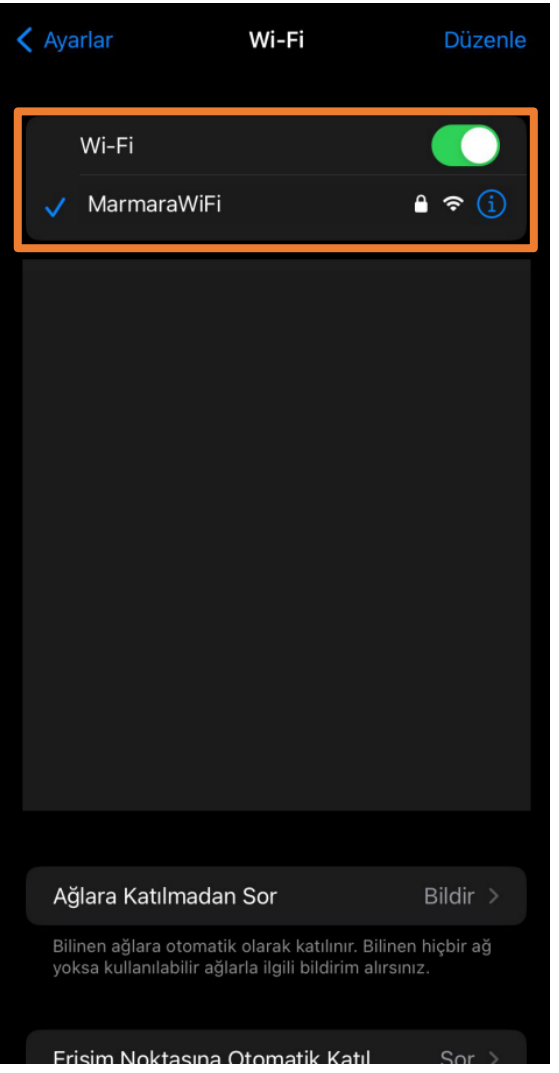

Tüm ayarları yaptığım halde MarmaraWifi bağlantısına bağlanamadım diyorsanız:

- → "hesap.marmara.edu.tr" adresinden hesabınızın şifresini bir defaya mahsus güncellemeniz gerekmektedir.
- → Tüm bilgileri eksiksiz doldurmalısınız ekranlarda gösterilen aşamaların yapılması önemlidir.